**Руководство программиста**

#### **3 ВЫПОЛНЕНИЕ ПРОГРАММИРОВАНИЯ ПЛИС**

3.1 Результатом выполнения программы iMPACT из пакета Xilinx ISE10 является программирование FLASH ПЗУ FPGA.

3.1.1 Включить ПК.

3.1.2 Включить источники питания источник питания ИП.

3.1.3 Запустить программу iMPACT, входящую в состав Xilinx ISE. После запуска программы откроется главное окно программы и диалоговое окно, предлагающее открыть существующий проект или создать новый (Рисунок. 1). Закрыть это диалоговое окно,

нажав кнопку .

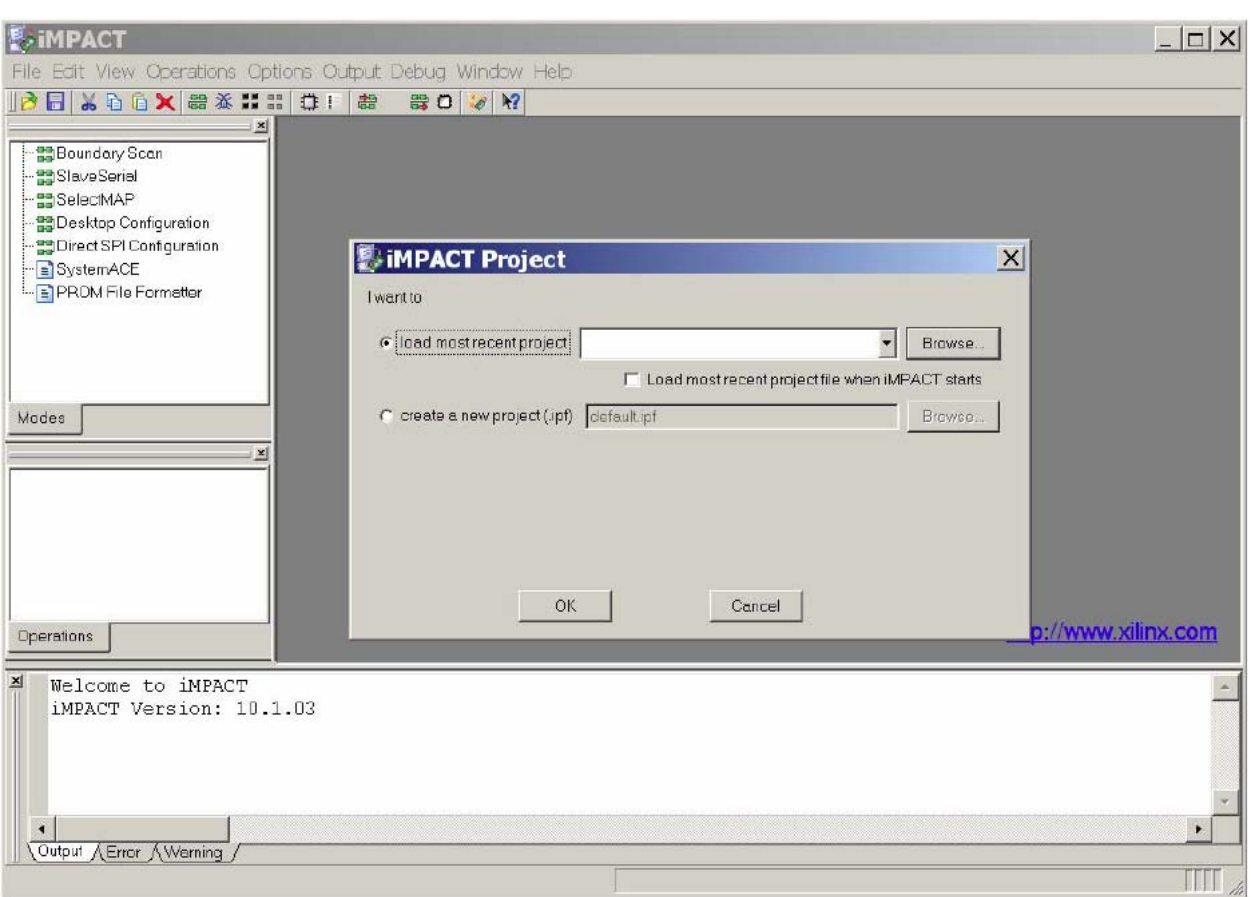

Рисунок 1.

3.1.4 Во вкладке «Modes», находящейся в верхней левой части окна, дважды щелкнуть «мышью» по пункту «Boundary Scan» (Рисунок. 2). Откроется пустое окно «Boundary Scan» (имя окна находится на закладке под окном). Щелкнуть правой клавишей «мыши» внутри этого окна, и, в появившемся выпадающем меню, выбрать «Initialize Chain» (Рисунок 3).

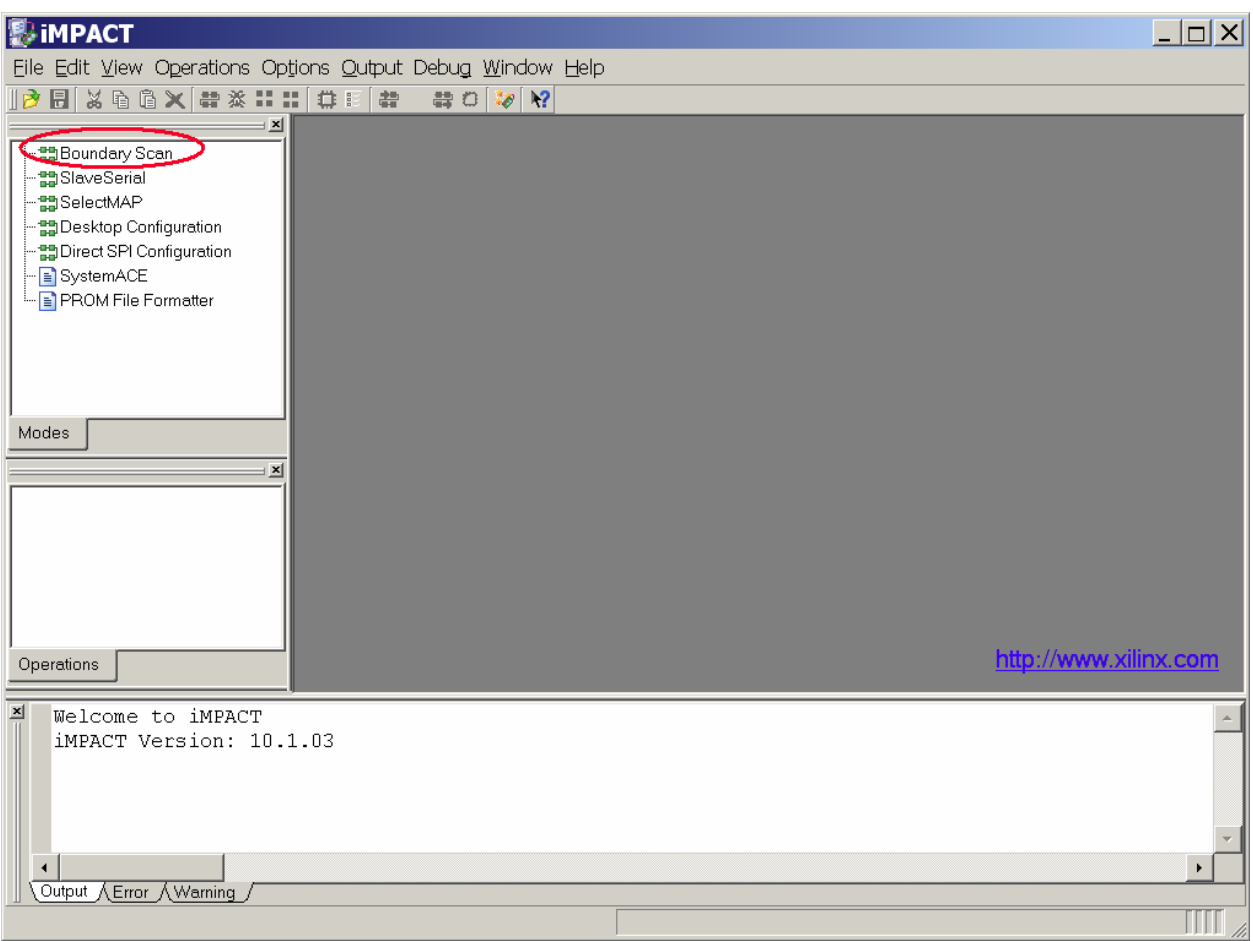

Рисунок 2

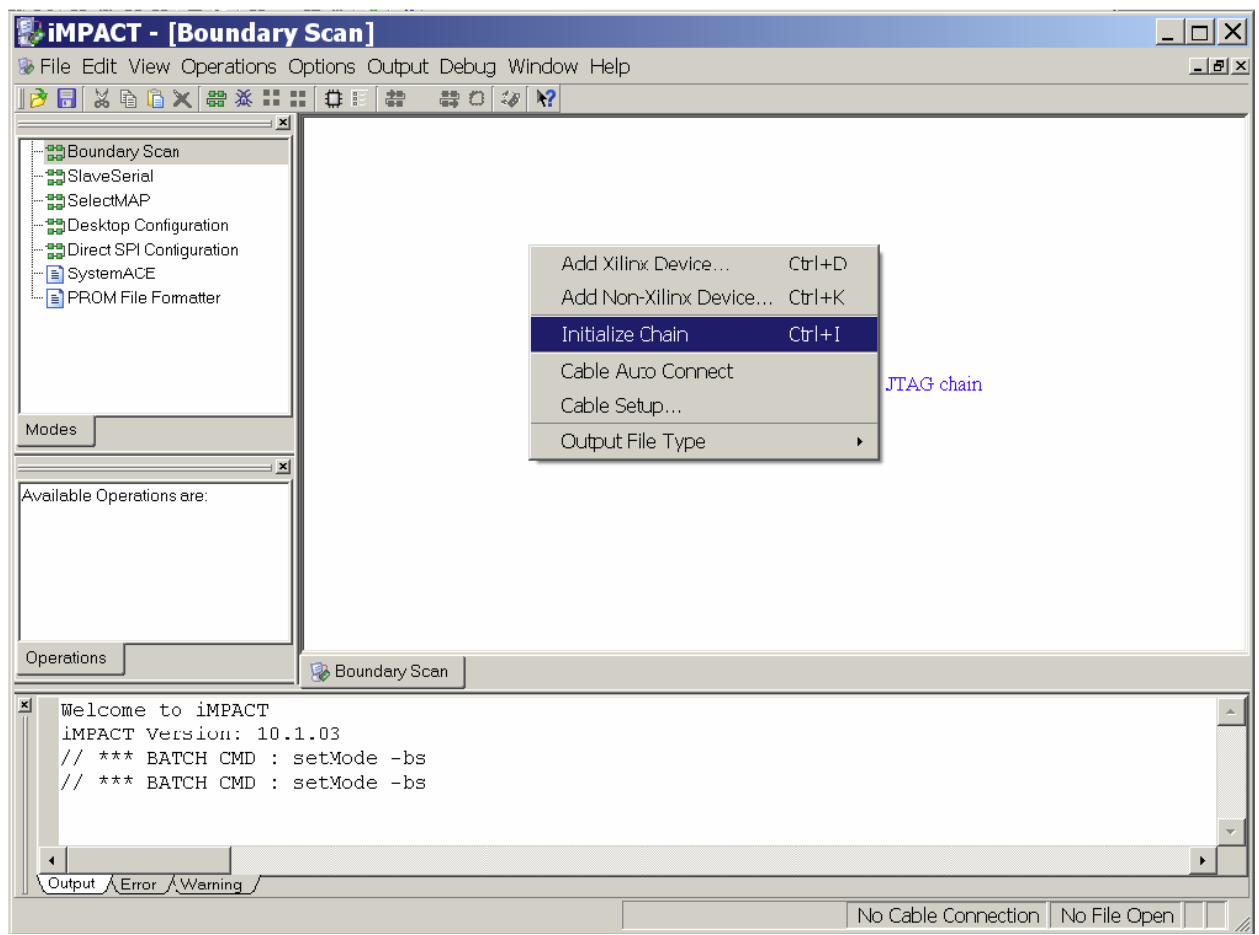

Рисунок 3

3.1.5 В окне появится графическое изображение микросхем, подключенных к интерфейсу JTAG, а также диалоговое окно, в котором предлагается выбрать файлы для программирования (Рисунок. 4). На рисунке отображены две микросхемы изделия. Одна микросхема представляет собой непосредственно ПЗУ, которая подлежат программированию (xcf04s). Вторая микросхема – FPGA, которая программированию в процессе производства не подлежит, а при нормальной работе изделия битовый поток, предназначенный для загрузки в нее, загружается из ПЗУ. После выполнения команды «Initialize Chain» микросхема, находящаяся слева, будет иметь зеленый цвет. Это текущая микросхема, для которой следует выбрать записываемый в нее файл. Для этой микросхемы (xcf04s) следует выбрать файл «mais.mcs», который расположен в папке MAIS (см. п. 4.1.5). После этого программа перейдет к последней микросхеме. Для последней микросхемы (xc2v1000) вместо выбора файла в диалоговом окне следует

нажать кнопку  $\boxed{\phantom{a}$  Eypass

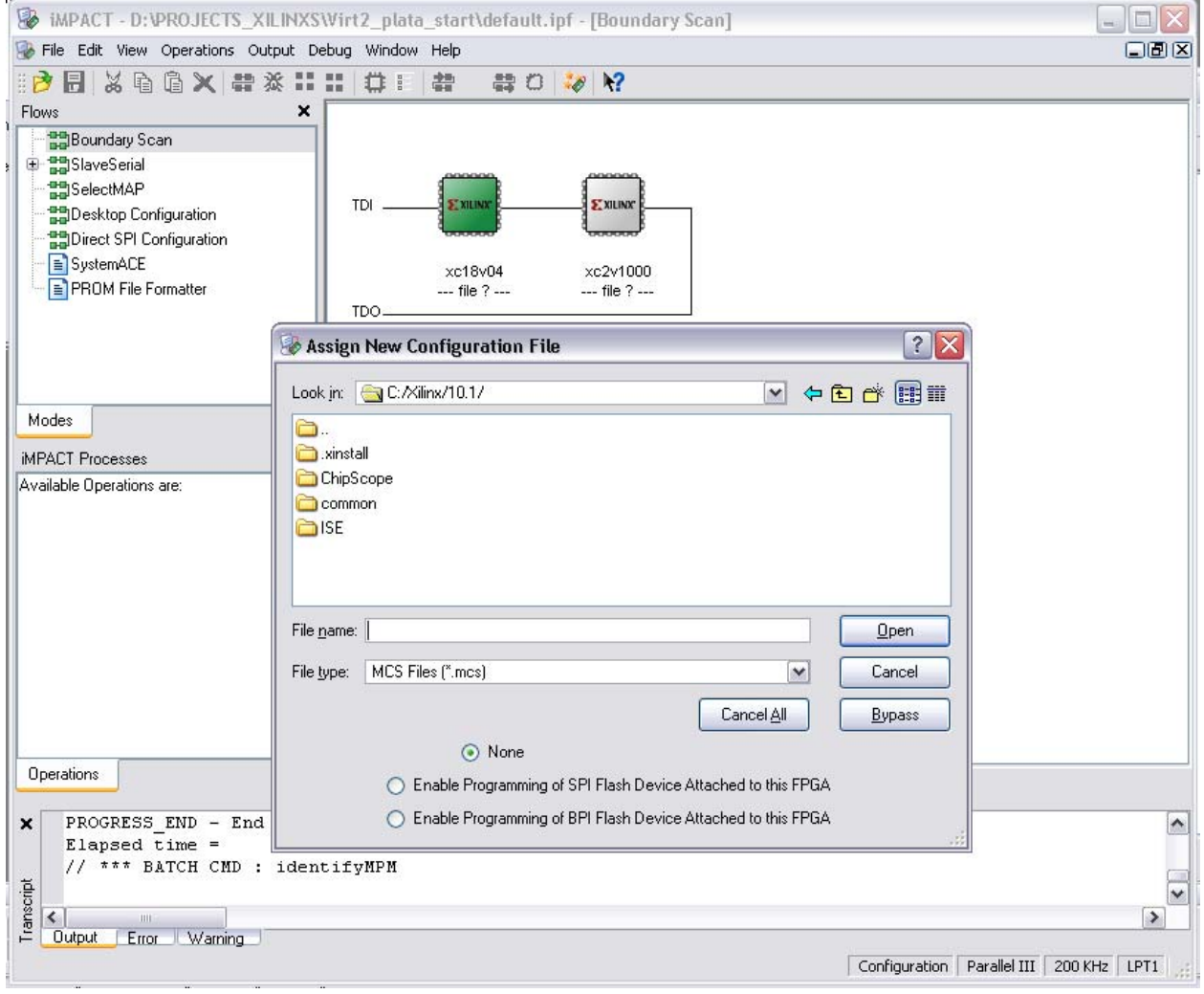

Рисунок 4

3.1.6 Далее на экране появится диалоговое окно с выбором опций для программирования (Рисунок. 5). В левой части окна выбрать «Device 1» и установить опции «Verify», «Erase before Programming» и «Load FPGA», установив соответствующие галочки (как показано на Рисунок. 6). Выбирать Device 2 и изменять опции не нужно.

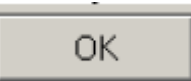

Нажать кнопку . После этого на экране отобразится окно «Boundary Scan» c изображениями микросхем и именами выбранных файлов (Рисунок. 7)

| Device Programming Properties - Device 1 Programming Properties<br>図 |                                           |        |
|----------------------------------------------------------------------|-------------------------------------------|--------|
| Category                                                             |                                           |        |
| Boundary-Scan                                                        |                                           |        |
| Device 1 (PROM, xc18v04)<br>Device 2 (FPGA, xc2v1000)                | Property Name                             | Value  |
|                                                                      | Verify                                    | ☑      |
|                                                                      | General CPLD And PROM Properties          |        |
|                                                                      | Erase Before Programming                  | ☑      |
|                                                                      | <b>Read Protect</b>                       | $\Box$ |
|                                                                      | PROM/CoolRunner-II Usercode (8 Hex Digit) |        |
|                                                                      | PROM Specific Properties                  |        |
|                                                                      | Load FPGA                                 | ☑      |
|                                                                      | Parallel Mode                             | $\Box$ |
|                                                                      |                                           |        |
| Cancel<br>Help<br>ОK<br><b>Apply</b><br>á.                           |                                           |        |

Рисунок 6

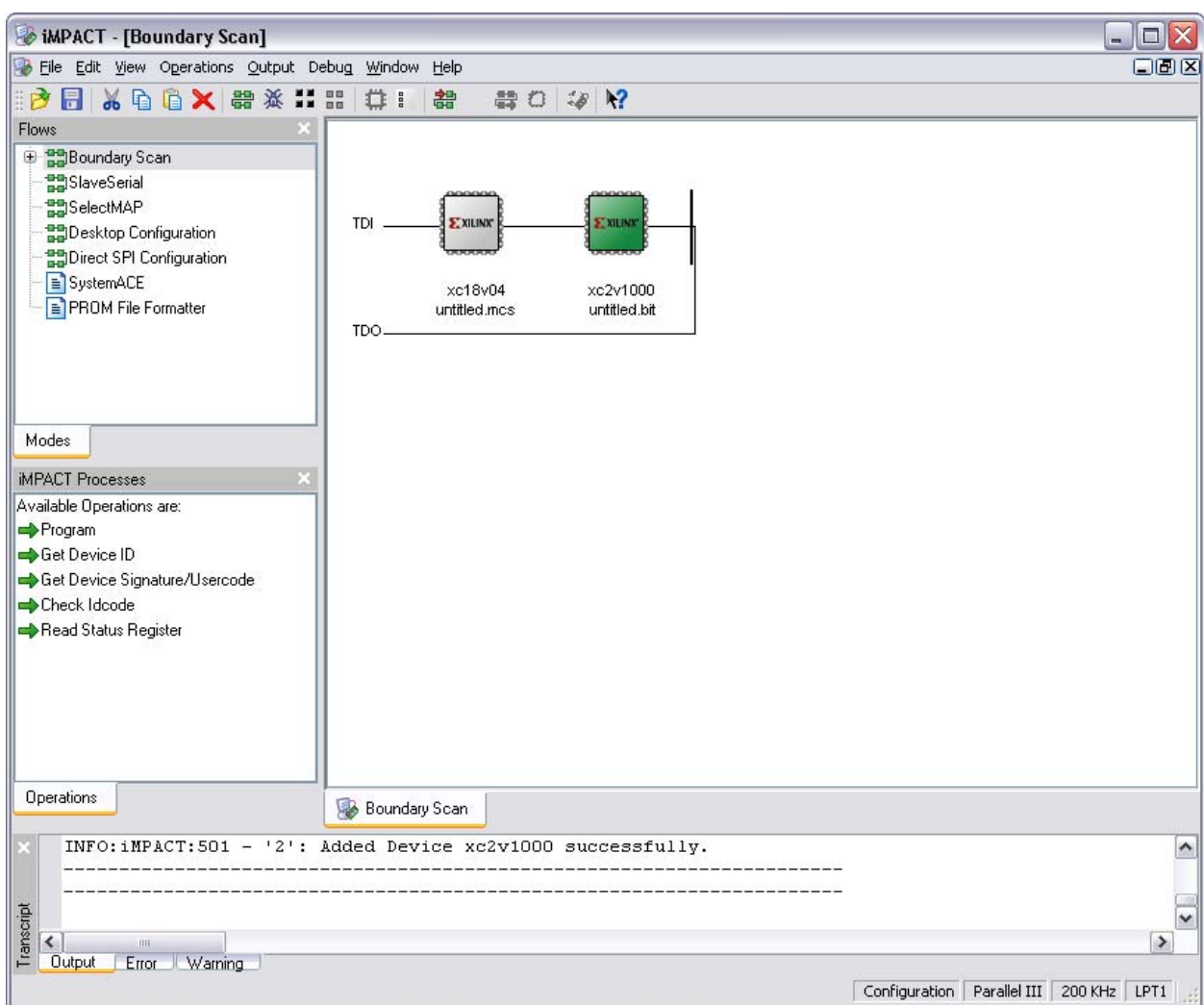

Рисунок 7

3.1.7 Щелкнуть правой кнопкой мыши на изображении левой микросхемы (xcf04s). В выпадающем меню выбрать команду Program (Рисунок. 8). Начнется программирование микросхемы. В случае успешного завершения программирования будет выдано сообщение

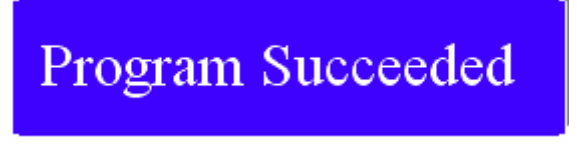

В случае ошибки при программировании, будет выдано сообщение

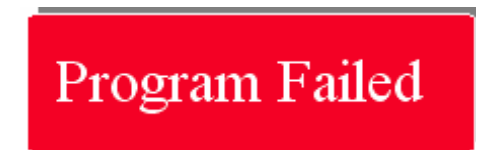

В этом случае следует проверить напряжения питания, подаваемые на изделие, правильность подключения кабеля JTAG и повторить попытку. Если запрограммировать микросхему не удается, то изделие следует считать неисправным.

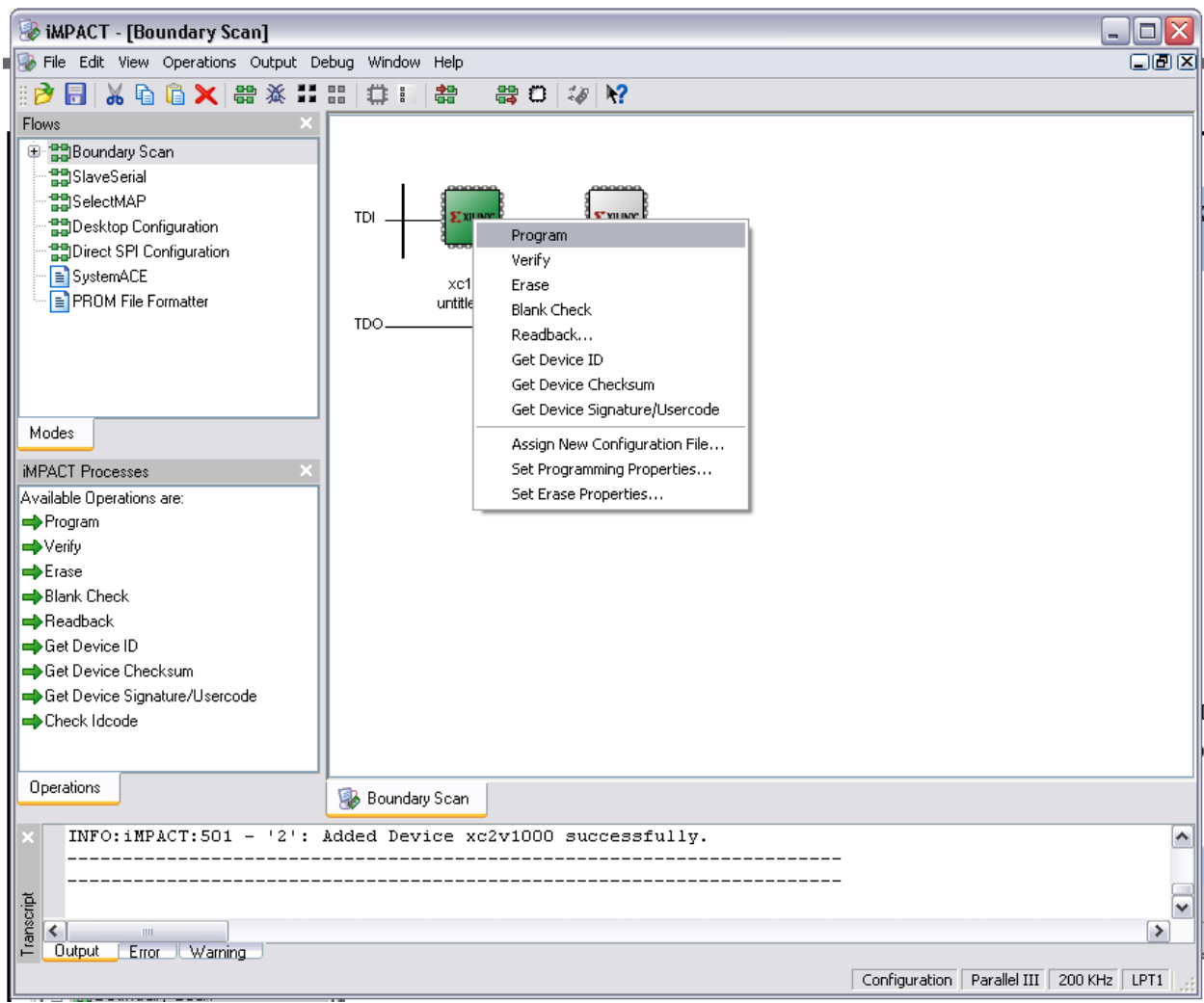

Рисунок 8

# **ПРИЛОЖЕНИЕ А**

#### **(справочное)**

Перечень оборудования, входящего в состав изделия для программирования.

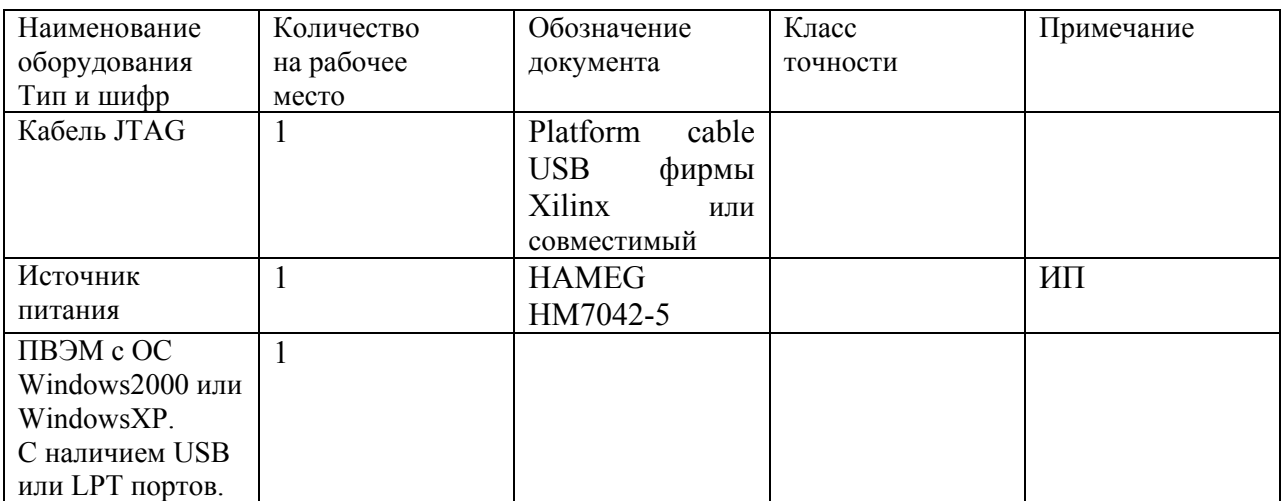

## **ПРИЛОЖЕНИЕ Б**

#### **(обязательное)**

Таблица Б1.

Перечень программного обеспечения, используемого при программировании изделия

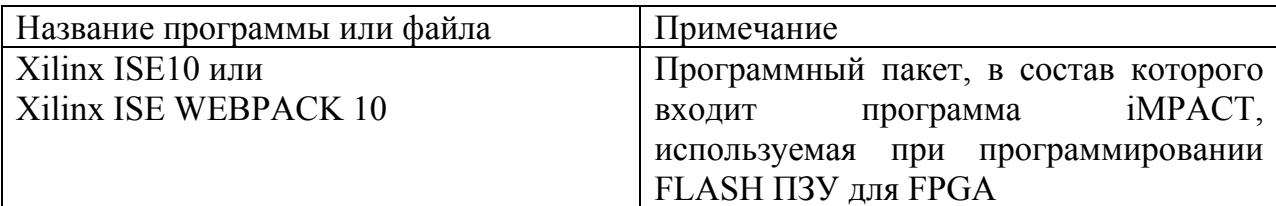

Таблица Б2.

Перечень файлов, записываемых в изделие при программировании

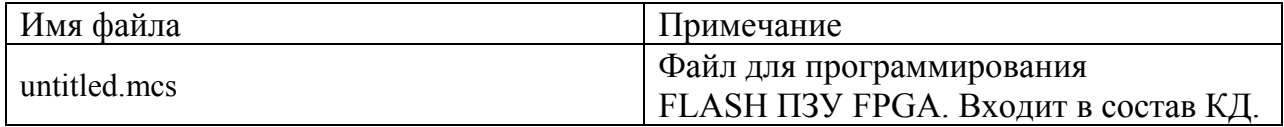

## **ПРИЛОЖЕНИЕ В**

**(обязательное)** 

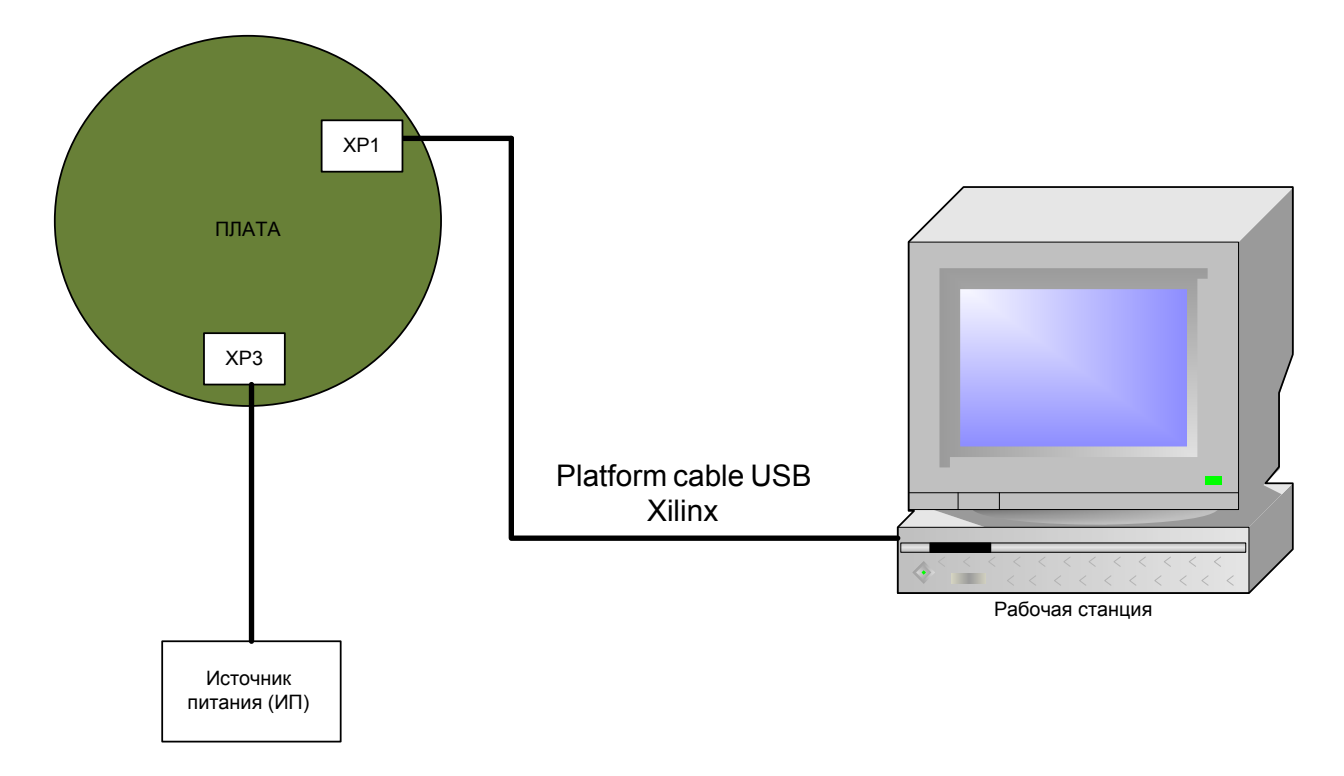

Рисунок В3. Схема соединения платы преобразователя видеосигнала c ПК.